## **Инструкция по регистрации в ЭБС Университетская библиотека онлайн**

1. Перейдите на сайт по ссылке https://biblioclub.ru/index.php?page=book\_blocks&view=main\_ub (или по ссылке-иконке на странице библиотеки МАРХИ https://marhi.ru/biblio/ )

 $\sqrt{2}$ 

2. Нажмите «Регистрация»

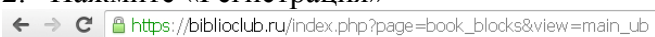

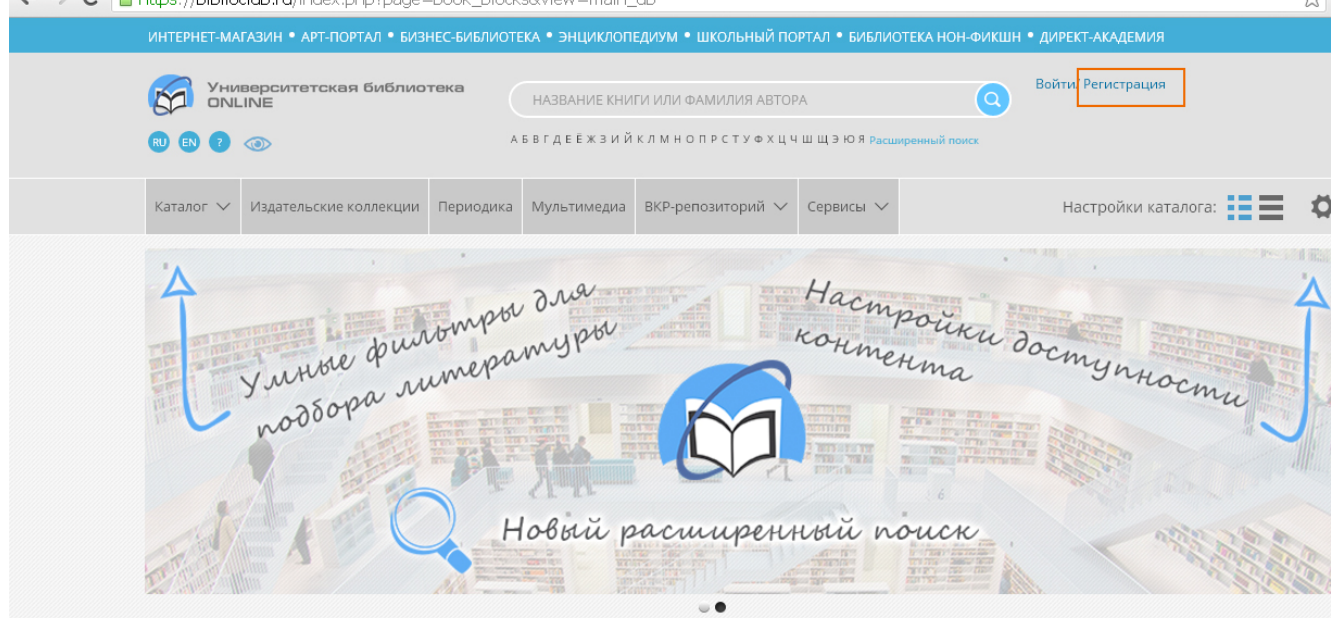

3. Заполните регистрационную форму (только обязательные поля со звездочками). Тип пользователя – студент (для обучающихся);

Email – указывайте действующую электронную почту (на нее должно прийти информационное письмо).

4. После заполнения полей «Страна» и «Город» появится поле «Пользователь библиотеки», где нужно выбрать Московский архитектурный институт из выпадающего списка. Затем, в появившемся поле «Тип профиля» выберите «Студент» (для обучающихся всех категорий)

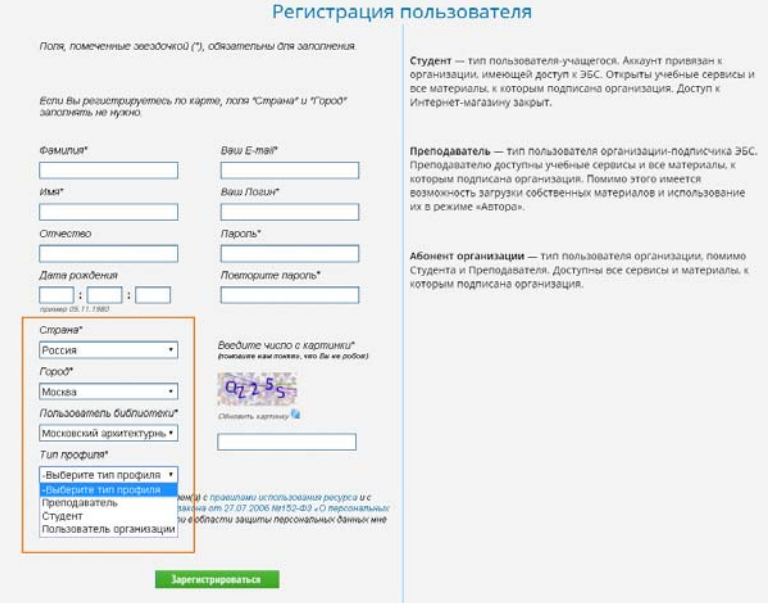

- 5. Отправьте заполненную форму, нажав «Зарегистрироваться».
- 6. На указанную электронную почту должно прийти информационное письмо. ! Вход в ЭБС «Университетская библиотека онлайн» станет возможным после подтверждения регистрации библиотекой (в течение суток после регистрации). Вход осуществляется по логину и паролю, указанным при регистрации.

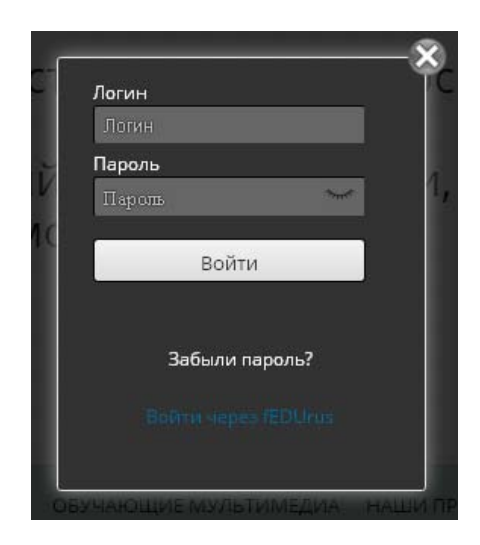

7. После получения доступа к подписке МАРХИ, доступные для чтения издания можно будет смотреть в разделах Каталога. В том числе, в разделе «Искусствоведение» размещены монографии серии «Великие архитекторы»:

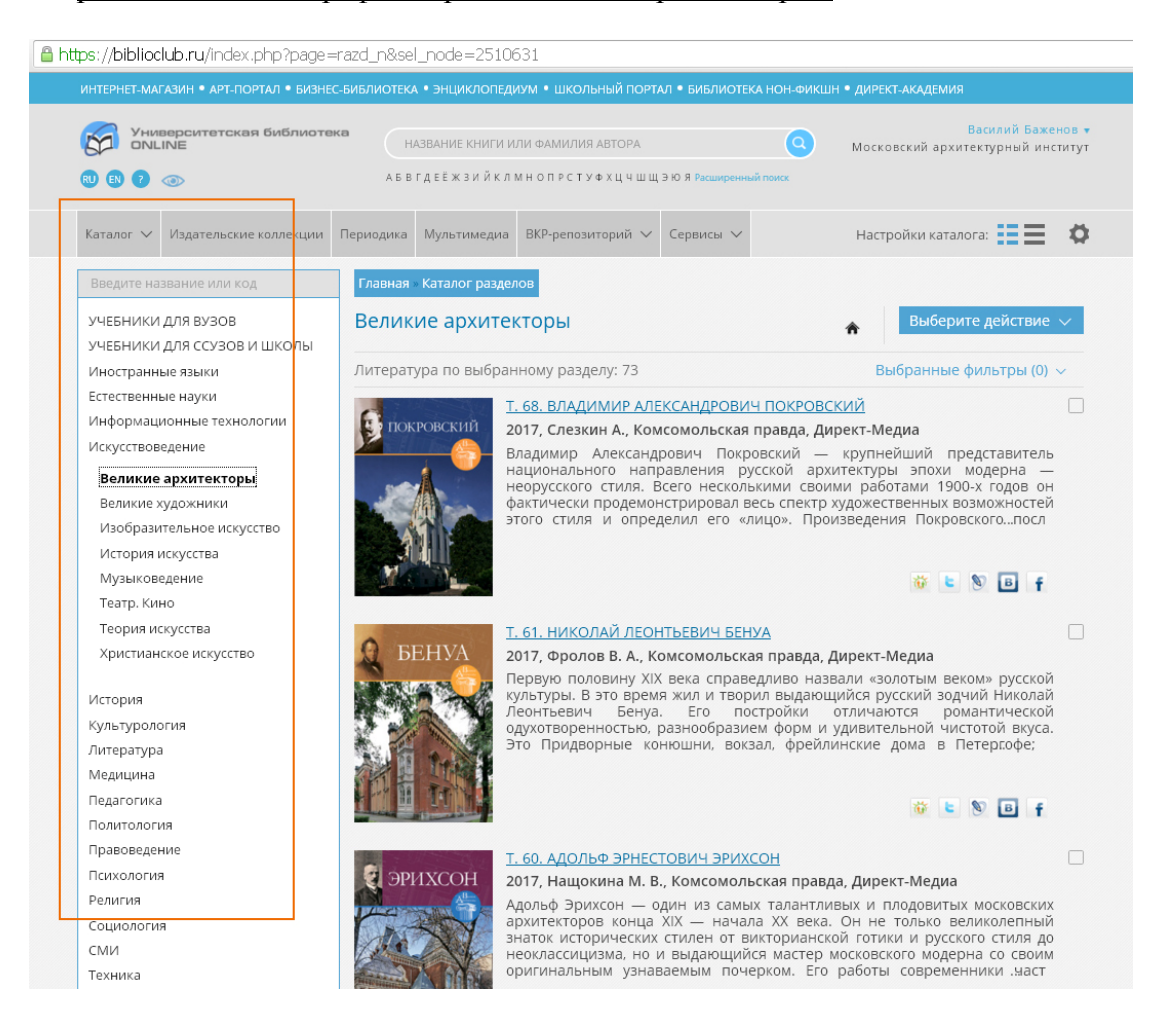